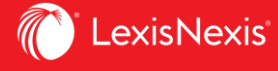

## **Nexis Uni**®

ユーザー登録の方法

## ユーザー登録でさらに便利に!

- ☑ 検索式の保存
- ☑ ドキュメントの保存
- ☑ ハイライト・注釈の追加
- ☑ アラート・トラッキング機能
- 履歴ページの確認
- ☑ 検索ページのカスタマイズ
- ☑ ほかのユーザーとの共有

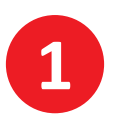

学内ネットワークより**Nexis Uni®**へアクセス (大学図書館HPなどからアクセス)

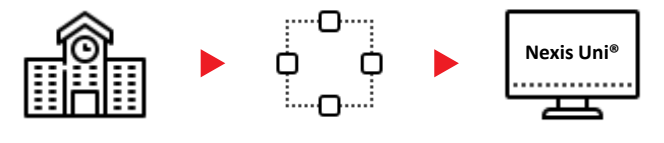

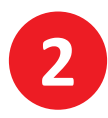

画面右上の[サインイン | 登録 (**Sign In | Register**)]をクリック ⋆ 画面右上の言語を選択して表示言語の切り替えができます

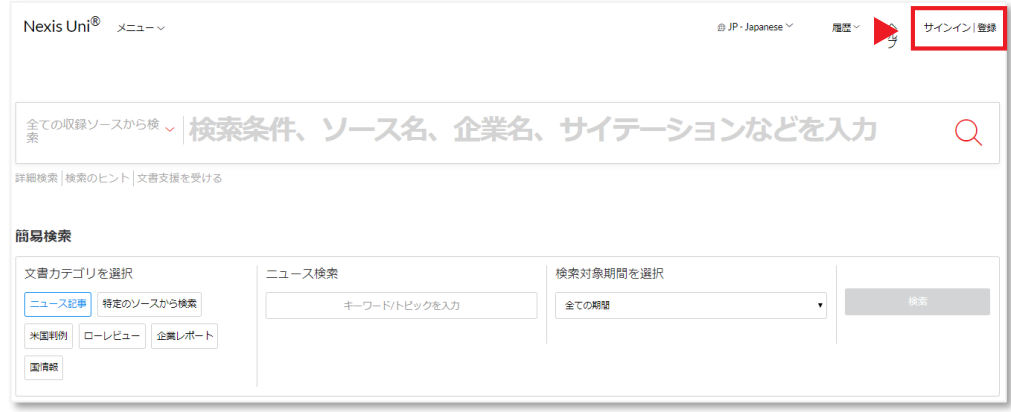

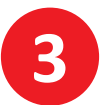

Sign Inページに移動したら、右側の[**Create a profile now**]をクリックし、 登録フォームに必要事項を入力して[**Submit**]をクリック

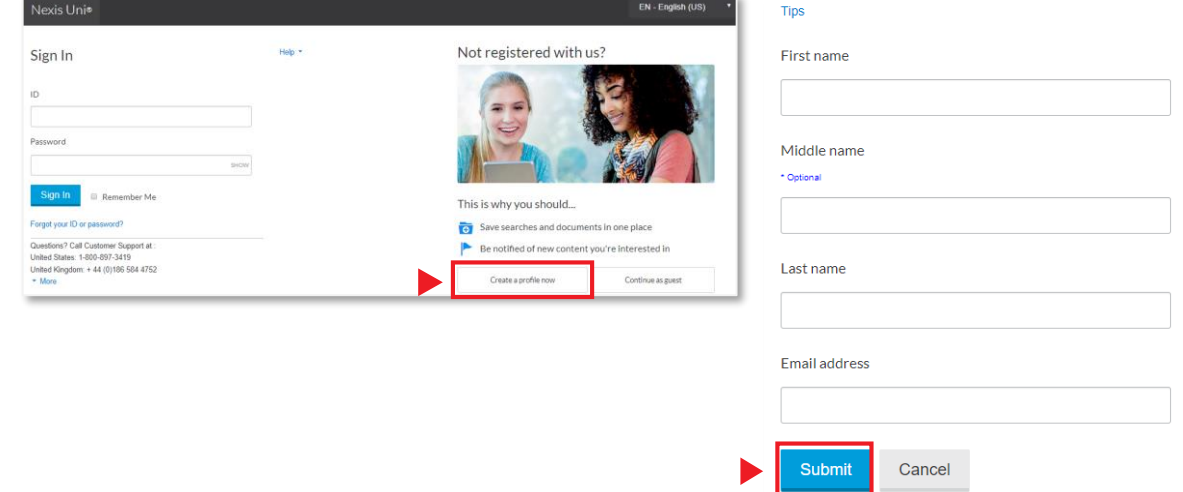

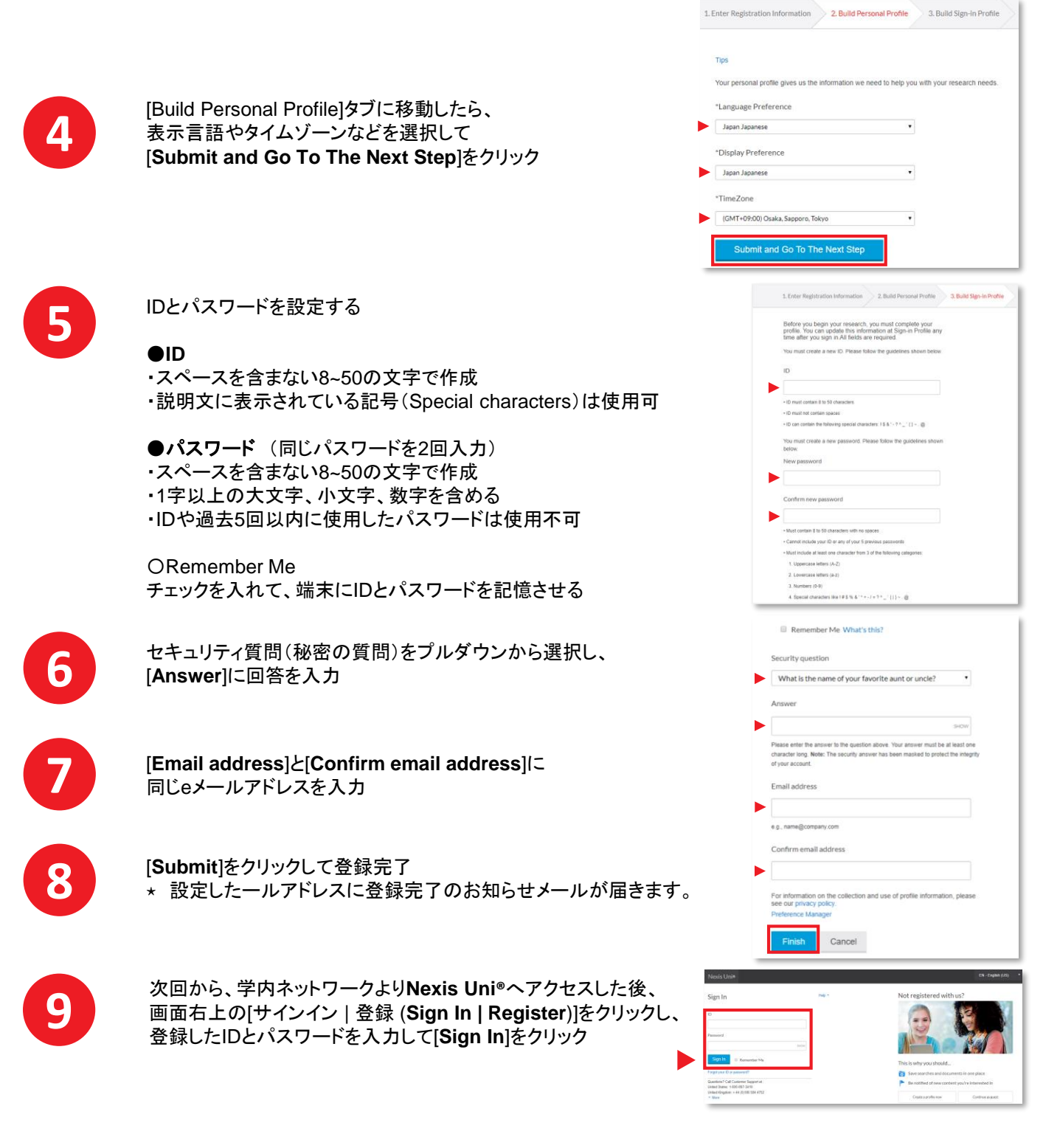

⋆ 個人IDでサインインする際も、学内ネットワークからNexis Uni®へアクセスする必要があります

日本語サポート  $\begin{bmatrix} \overline{Q} \ \overline{R} \end{bmatrix}$ 

ご不明な点は、どうぞお気軽に カスタマーサポートへご連絡ください。 (月~金 9:30-18:00)

電話 **03-5561-3554** メール **support.jp@lexisnexis.com**

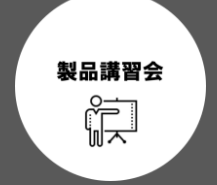

出張講習会をご希望のお客様は、 カスタマーサポートへご一報ください。 弊社プロダクトスペシャリストより、 折り返しご連絡させていただきます。

メール **support.jp@lexisnexis.com**